### PMT2512 - Laboratório de Termodinâmica Computacional - Exercício 1 -29/02/2008

Cálculo do Diagrama de Fases do Sistema Zr-Nb

# 1 Introdução

O programa de cálculos termodinâmicos que será utilizado no presente curso chama-se THERMOcalc. Ele corresponde a um dos primeiros programas desenvolvidos para esta finalidade e foi criado no Departamento de Metalurgia Física do Instituto Real de Tecnologia de Estocolmo, Suécia. O programa tem uma estrutura modular, o que significa dizer que ele consiste de blocos com diferentes funções. Existe uma versão gráfica do programa, que entretanto não será utilizada no presente curso. Ao contrário, trabalharemos com a versão em linha de comando.

Ao se iniciarmos o programa iremos obter uma janela contendo os seguintes dizeres:

Thermo-calc version P on WinNT Copyright (1993,2002), Foundation for Computational Thermodynamics Stockholm, Sweden Double precision version linked ---

SYS:

O prompt do programa aceita agora instruções na forma de comandos em linha. Uma lista de comandos disponíveis no módulo pode ser obtida digitando-se:

SYS:? <Enter>

O módulo inicial é o módulo de controle, que tem uma funcionalidade limitada para os objetivos do presente exercício. Ele serve, básicamente, para permitir a comunicação entre todos os módulos. Desejamos prosseguir com o cálculo e para tanto devemos mudar de módulo. O comando que apresenta esta funcionalidade é GOTO\_MODULE que tem a sintaxe

GOTO\_MODULE nome do módulo

A linha de comando do Thermo-calc, entretanto, é sensível ao contexto: basta digitarmos o número de letras do nome do comando suficiente para permitir ao programam distinguir entre os diferentes comandos disponíveis, sendo assim, os dois comandos:

SYS:GOTO\_MODULE <Enter>

e

SYS:go <Enter>

tem o mesmo efeito.

O comando também aceita a versão completa, ou seja, contendo todos os argumentos necessários ao comando, ou incompleta, onde os argumentos são dados sequencialmente pelo usuário, de forma interativa.

Por exemplo, digite o seguinte:

SYS:go <Enter>

O programa, logo em seguida, apresentará um prompt contendo:

SYS:go MODULE\_NAME:

Se você, em seguida, digitar:

SYS:go MODULE\_NAME: <Enter>

> obterá uma lista de todos os módulos disponíveis (teste!). Desejamos ir para o módulo DATABASE\_RETRIEVAL, para tanto:

```
SYS:go
MODULE_NAME: data <Enter>
```
ou simplesmente

SYS:go data <Enter>

O prompt em seguida irá mudar para:

TDB\_SSOL:

Indicando que mudamos de módulo.

## 2 Carregando os dados do sistema

No módulo DATABASE\_RETRIEVAL iremos definir o sistema em que estamos interessados e carragar os dados presentes na base de dados. Os comandos disponíveis neste módiulo pode ser obtidos por:

TDB\_SSOL:? <Enter>

Ao entrarmos no módulo definimos automaticamente a base de dados SGTE Solid Solution (SSOL) como padrão para os cálculos. Esta não é a única base de dados disponível no programa, porém iremos tratar deste assunto em outra aula. No momento iremos continuar trabalhando com a base SSOL.

Devemos agora definir o nosso sistema termodinâmico. Para tanto usamos o comando DEFINE SYSTEM:

```
TDB_SSOL: def-sys Zr Nb <Enter>
```
Como resultado iremos obter:

TDB\_SSOL: def-sys Zr Nb ZR NB DEFINED TDB\_SSOL:

Iremos inicialmente escolher as fases que compõem o sistema. Primeiramente limpamos a lista de fases com o comando REJECT:

```
TDB_SSOL: rej ph * <Enter>
```
e em seguida restauramos as fases desejadas com o comando RESTORE:

TDB\_SSOL:res pha liq bcc fcc hcp <Enter>

e carregamos os dados termodinâmicos para esta fase com o comando GET\_DATA:

TDB\_SSOL:get <Enter>

O procedimento de eliminação de fases desnecessárias, feito acima, a rigor não é necessário no presente caso. Entretanto, sistemas mais complexos (ternários, quaternários) podem conter uma quantidade muito grande de fases, que eventualmente apenas atrapalham no cálculo. Desta forma é sempre uma boa política introduzir no cálculo apenas as fases que apresentam alguma chance de aparecer no cálculo (ou que são suficientemente simples para não atrapalhar o cálculo, como por exemplo a fase fcc, que foi incluida acima).

Você irá notar que o programa apresenta uma lista de referências, que são aquelas que forma usadas para montar a base de dados para o sistema em questão. Note que o artigo estudado em aula está listado.

## 3 Calculando o diagrama de fases

Com os dados do sistema carregados, podemos agora iniciar os cálculos, para tanto iremos para o módulo POLY-3 que realiza os cálculos do equilíbrio termodinâmico.

```
TDB_SSOL:go poly <Enter>
```
Como resultado teremos:

TDB\_SSOL:go poly POLY Version 3.22 POLY\_3:

Inicialmente iremos definir o estado termodinâmico do sistema. Para tanto precisamos definir a temperatura  $T$ , a pressão  $P$ , o número de moles de que o sistema é composto  $n$  e uma variável de composição, por exemplo a fração em massa de nióbio no sistema,  $w(Nb)$ . O comando que permite fixar as variáveis de estado do sistema é SET\_CONDITION:

POLY\_3:s-con t=2200 p=101325 n=1 w(nb)=0.25

Com isto fixamos as variáveis:

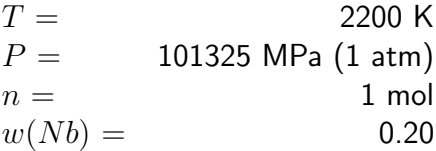

Verifique o estado termodinâmico do sistema com o comando LIST\_CONDITION:

POLY\_3:li-con <Enter>

O resultado indica que todas as variaveis de estado disponíveis foram fixadas (número de graus de liberdade  $= 0$ ). Podemos agora calcular o equilíbrio correspondente com o comando COMPUTE EQUILIBRIUM:

POLY\_3:c-eq <Enter>

Repita o procedimento acima até que o número de iterações do cálculo se estabilize. A seguir liste o equilíbrio obtido com o comando  $LIST$ <sub>-EQUILIBRIUM</sub>:

POLY\_3:l-eq <Enter> Output file: /TERMINAL/: <Enter> Options: /VWCS/:<Enter>

Observe o resultado.

Para iniciar o cálculo do diagrama de fases necessitamos de uma condição inicial que contenha duas fases em equilíbrio (isto não é estritamente necessário, mas simplifica consideravelmente o cálculo). O resultado do cálculo anterior indicava, entretanto, apenas a fase "Liquid" como fase estável. Sabemos que o campo correspondente ao equilíbrio entre uma fase sólida (BCC) e a fase líquida se encontra em uma temperatura menor que 2200K, vamos, portanto, reduzir a temperatura:

POLY\_3:s-con t=2000 <enter>

Utilize agora o comando LIST\_CONDITION para verificar os valores das demais variáveis de estado:

```
POLY_3:l-con <enter>
 T=2000, P=101325, n=1, w(Nb)=0.20
 DEGREES OF FREEDOM 0
```
Portanto o novo comando **SET\_CONDITION** manteve os demais valores inalterados. Calcule o novo equilíbrio:

POLY\_3:c-eq <enter>

E verifique o equilíbrio obtido:

POLY\_3:l-eq <enter>

...

Você irá verificar que o equilíbrio agora corresponde à fase sólida "BCC A2", portanto o campo de duas fases desejado estará no intervalo de temperaturas entre 2000 e 2200K. Repita o procedimento anterior até determinar uma temperatura onde as duas fases estejam em equilíbrio.

Após determinar a condição de equilíbrio envolvendo duas fases, devemos estabelecer que tipo de diagrama desejamos calcular. No presente caso desejamos calcular um diagrama  $T \times$  $w_{Nb}$ , para tanto devemos estabelecer os eixos coordenados do diagrama, usando o comando SET AXIS VARIABLE:

```
POLY_3:s-a-v
Axis number: /1/: < enter>
Condition: /NONE/: w(Nb) <enter>
Min value: /0/: < enter>
Max value: /1/: < enter>
Increment: /0.025/: 0.005 <enter>
```
Isto fixou a abcissa como representando a variável  $w_{Nb}$ , no intevalo  $0\,\leq\,w_{Nb}\,\leq\,1$  com incremento  $\Delta w_{Nb} = 0,005$ . Para a ordenada teremos:

POLY\_3:s-a-v 2 t 500 3000 15 <enter>

Isto fixou o eixo das ordenadas como representando a variável  $T$ , no intervalo  $500K \leq T \leq$ 3000K com incremento  $\Delta T = 15K$ . Verifique usando o comando LIST\_AXIS\_VARIABLE.

Agora podemos adicionar o equilíbrio adicionando anteriormente como ponto inicial do cálculo, usando o comando ADD\_INITIAL\_EQUILIBRIUM:

POLY\_3: add <enter> Direction: /Default/: <enter>

E finalmente calculamos o diagrama de fases utilizando o comando MAP:

POLY\_3: map <enter>

O programa irá agora executar uma série de cálculos mapeando as variáveis da abcissa e da ordenada, até atingir os limites estabelecidos previamente nos comandos **SET\_AXIS\_VARIABLE**.

Ao final resta-nos observar o gráfico, para tanto usamos o pós-processador  $POST$ :

POLY\_3: post <enter>

POLY\_3 POSTPROCESSOR VERSION 3.2 last update 1996-12-12

Setting automatic diagram axis

POST:

Note que o pós-processador já definiu os eixos do gráfico que será plotado (novos eixos, entretanto, podem ser definidos usando-se o comando SET\_DIAGRAM\_AXIS do pósprocessador).

Caso o sistema usado seja Linux, é necessário ajusta o formato de impressão do gráfico para que ele apareça na tela (usando o comando **SET\_PLOT\_FORMAT**):

POST: s-p-f 9 <enter>

Se você estiver trabalhando em um sistema Windows isto será desnecessário. A seguir podemos plotar o gráfico (com o comando  $\mathsf{PLOT}\_\mathsf{DIAGRAM})$ :

POST: plot <enter>

Observamos que o gráfico apresenta apenas os equilíbrios envolvendo as fases "BCC\_A2" e "Liquid". Isto é uma deficiência do Thermo-calc, ele não procura campos bifásicos desconexos por conta própria, desta forma é necessário que o operador tenha uma boa idéia de como será o diagrama de fases antes da realização do cálculo, para evitar perder algum campo de duas fases.

Vamos agora manipular um pouco o gráfico:

• Definindo um título (comando **SET\_TITLE**)

```
POST:s-tit PMT2512 - Execrcicio 1 <enter>
```
• Plotando uma *tie-line* a cada nove calculadas (comando **SET\_TIELINE\_STATUS)** 

POST:s-tie-st 9 <enter>

 $\bullet$  Finalmente imprimindo uma cópia para teste (novamente usando o comando  $\texttt{SET\_PLOT\_FORMAT}$ )

```
POST:s-p-f 16 <enter>
NEW DEVICE: Color Postscript portrait mode
USE POSTSCRIPT FONT: /Yes/ <enter>
SELECT FONTNUMBER: /9/ <enter>
FONT SIZE: /0.35833/ <enter>
```
O diagrama em quest˜ao encontra-se na figura 1: Para dar continuidade ao cálculo retornamos ao módulo POLY 3 com o comando  $\mathbf{BACK}$ :

POST:back <enter>

Nota-se que a linha de comando indica que agora estamos no módulo POLY 3 (o comando BACK só está definido no Postprocessor, portanto não adianta tentar usá-lo em outro módulo).

Como todos lembramos, o Zircônio possui dois alótropos estáveis: uma fase hexagonal de baixa temperatura e uma fase cúbica de corpo centrado de alta temperatura. Procuraremos agora o campo de duas fases "HCP\_A3"  $+$  "BCC\_A2" que deve existir para ligas ricas em Zr a baixas temperaturas. Selecionamos portanto novas condições iniciais:

```
POLY_3:s-con t=800 w(Nb)=0.1 <enter>
POLY_3:c-e <enter>
135 ITS, CPU TIME USED 0 SECONDS
POLY_3:c-e <enter>
 60 ITS, CPU TIME USED 0 SECONDS
POLY_3:c-e <enter>
  12 ITS, CPU TIME USED 0 SECONDS
POLY_3:c-e <enter>
  12 ITS, CPU TIME USED 0 SECONDS
POLY_3:li-eq <enter>
Output file: /TERMINAL/: <enter>
Options: /VWCS/: <enter>
```
Vemos que conforme esperado encontramos o campo de duas fases entre "BCC A2" e "HCP\_A3". A partir daí simplesmente adicionamos este nova condição inicial e rodamos  $MAP$ :

```
POLY_3: add <enter>
Direction /Default/: <enter>
POLY_3: map <enter>
```
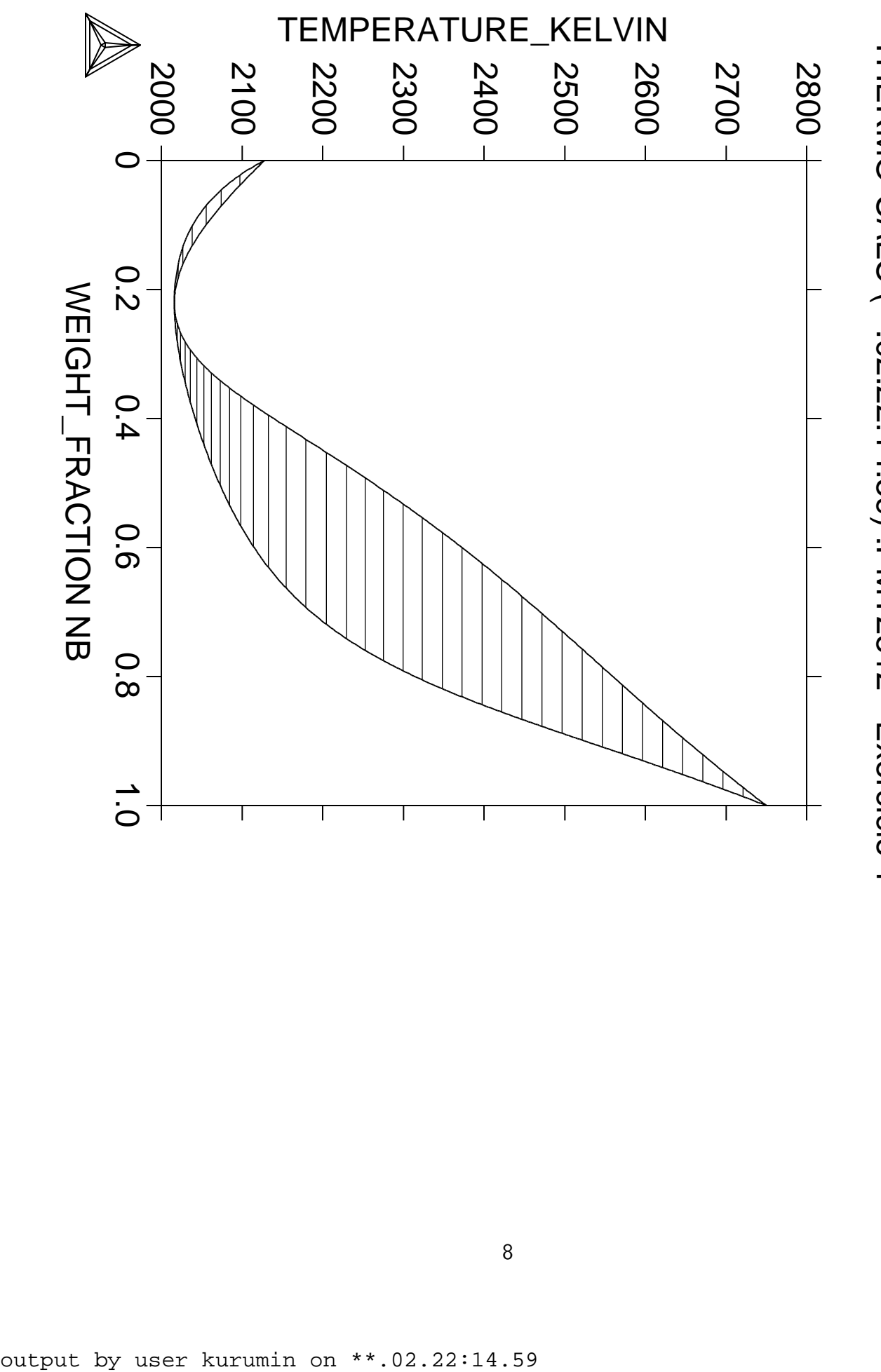

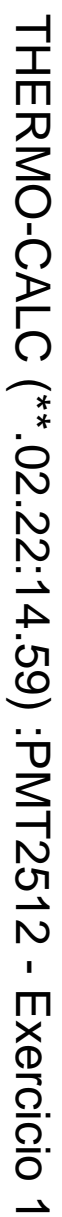

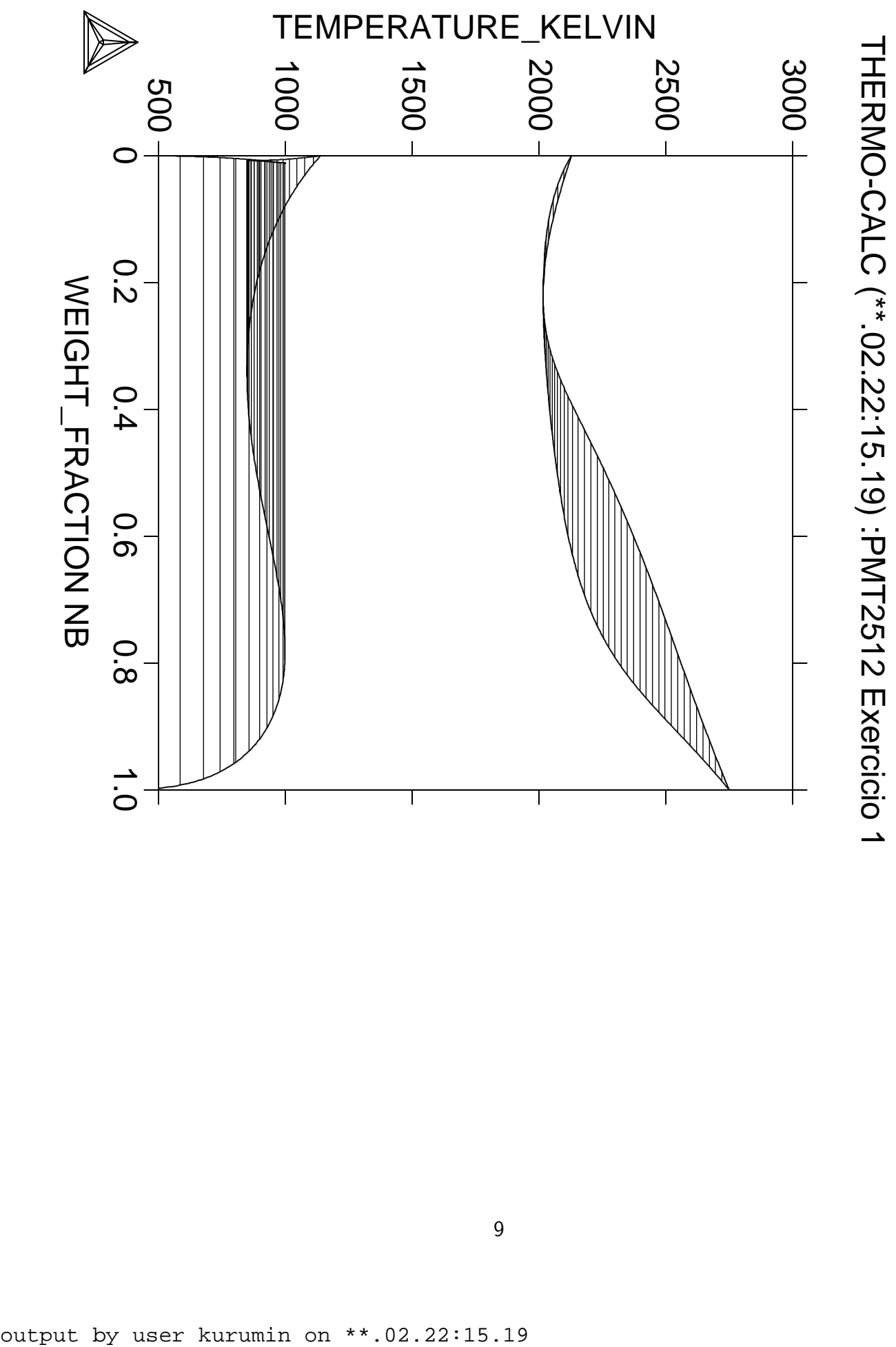

O programa calculará um novo conjunto de equilíbrios (correspondente à condição inicial especificada). Vamos plotar o diagrama obtido, repetindo o procedimento usado anteriormente. O resultado está apresentado na Figura 2.

Nota-se que o diagrama calculado n˜ao se assemelha ao diagrama experimental e ainda apresenta características muito inusitadas, como por exemplo tie-lines que cruzam o campo monofásico "BCC\_A2".

Isto ocorre porque este sistema apresenta um domo de imiscibilidade ou seja, um campo bifásico entre duas fases de mesma estrutura, mas com composições diferentes. A presença de um domo de imiscibilidade indica que a energia livre de Gibbs da fase "BCC A2" possui uma segunda derivada negativa para alguns valores de composição para temperaturas abiaxo do máximo do domo (ou seja, ela é um máximo ao invés de um mínimo do equilíbrio). Isto viola as leis da termodinâmica e por isto a solução sólida se separa expontaneamente em regiões ricas em zircônio e outras ricas em niobio (na composição de equilíbrio de cada fase a segunda derivada de  $G$  é positiva e as leis da termodinâmica são preservadas).

O Thermo-calc não consegue identificar por conta própria a presença de domos de imiscibilidade<sup>1</sup> e o usuário deve especificá-los no inicio do cálculo.

Para tanto retornamos novamente ao módulo POLY\_3 e, rodamos o comando SPECIAL\_OPTIONS:

```
POLY_3:sp-op <enter>
Which option? /SET_MISCIBILITY_GAP/:
Phase with miscibility gap: bcc <enter>
New highest set number /2/:
Give for composition set 2
Major constituent(s) for sublattice 1: /NB/: Zr <enter>
Major constituent(s) for sublattice 2: /VA/: <enter>
```
.

O comando acima diz ao thermo-calc que a fase "BCC A2" deve ser separada em duas variantes, que serão identificadas como "BCC\_A2" e "BCC\_A2#2" e que o conjunto 2 é rico em zircônio.

Notamos (usando os comandos LIST\_CONDITIONS e LIST\_AXIS\_VARIABLE) que o comando SPECIAL\_OPTIONS apaga toda a memória, precisamos, portanto redefinir as duas condições iniciais que havíamos usado anteriormente e os eixos do gráfico:

```
POLY_3:s-con t=2017 p=101325 n=1 w(nb) = 0.2 <enter>
POLY_3:c-e <enter>
POLY_3:c-e <enter>
POLY_3:add <enter>
Direction /Default/: <enter>
POLY_3:s-con t=800 w(nb)=0.1 <enter>
POLY_3:c-e <enter>
```
<sup>&</sup>lt;sup>1</sup>Exceto para o caso dos carbonetonitretos M(C,N) e M<sub>2</sub>(C,N), que são definidos como domos de imiscibilidade das soluções sólidas intersticiais com estrutura CFC e HCP respectivamente, como veremos mais adiante neste curso.

Vemos que após o último comando COMPUTE\_EQUILIBRIUM o programa resulta em uma mensagem de erro. Isto ocorre porque o programa está confuso, sem saber o que fazer com os dois conjuntos de fases "BCC\_A2". Vamos então forçar um equilibrio inicial com o comando SET ALL START VALUES:

POLY\_3: s-a-s-v <enter> Automatic start values for constituents? /Y/: N <enter> Should LIQUID be stable? /N/: <enter> Major constituent(s) /\*/: <enter> Should BCC\_A2 be stable? /N/: Y <enter> Major constituent(s) /\*/: Zr <enter> Should BCC\_A2#2 be stable? /Y/: <enter> Major constituent(s) /\*/: Nb <enter> Should FCC\_A1 be stable? /N/: N <enter> Major constituent(s) /\*/: Zr <enter> Should HCP\_A3 be stable? /N/: <enter> Major constituent(s)  $/*/$ : Zr <enter>

Este comando força o programa a considerar uma condição inicial para o cálculo onde uma fase BCC\_A2 rica em Nióbio está em equilíbrio com uma fase BCC\_A2 rica em Zircônio. Agora o comando  $\mathsf{COMPUTE\_EQUALIBRIUM}$  não retorna mais a mensagem de erro $^2$  e esta nova condição de equilíbrio pode ser adicionada. A seguir definimos os eixos, rodamos MAP e imprimimos o gráfico usando o Postprocessor (como já fizemos anteriormente). O resultado, agora mais que satisfatório, está na Figura 3.

 $2$ Observe que o equilíbrio neste temperatura é entre uma fase HCP e uma fase BCC rica em Zr e não entre duas fases BCC como impusemos acima, mas isto não importa: o comando foi usado apenas para gerar condições iniciais para os dois conjuntos de fases BCC.

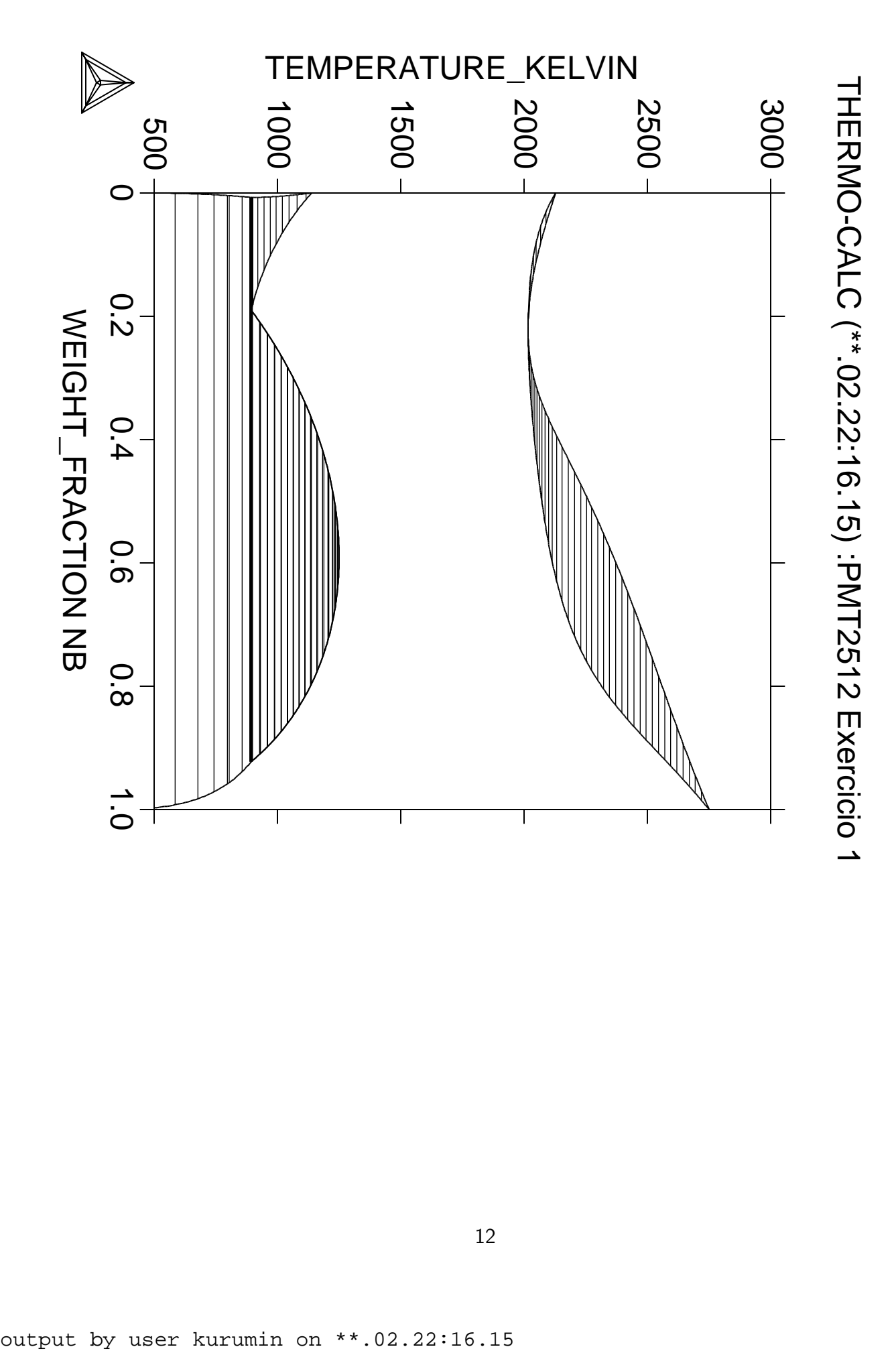

12